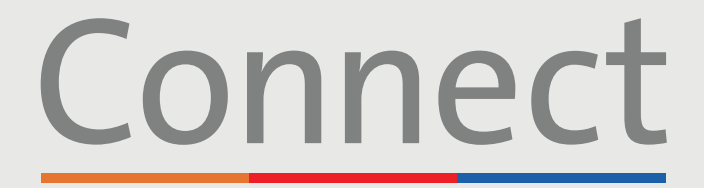

Veill Cornell | J NewYork-<br>Medicine | 7 Presbyterian **COLUMBIA** 

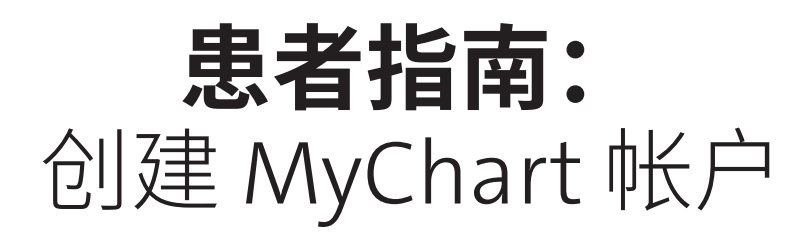

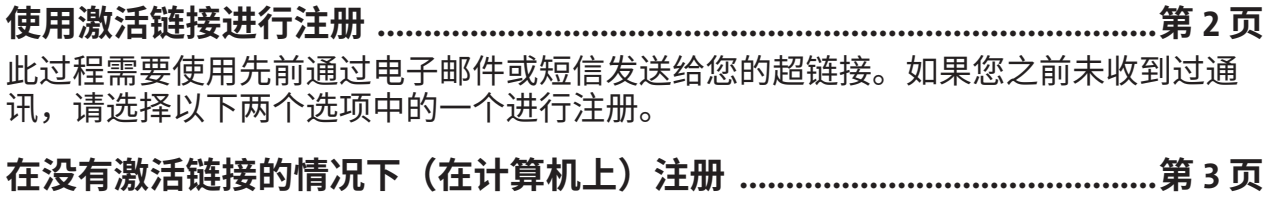

**在没有激活链接的情况下(在移动设备上)注册 ........................................ 第 4 页**

#### **有益提示:**

我们的一些虚拟医疗服务(比如视频就诊),如果是使用移动或平板设备来进行,则需要安装两 **个应用程序。我们鼓励您采取以下步骤:**

- 1. 在 App Store 或 Google Play 中搜索"ZOOM", 找到并下载"ZOOM Cloud Meetings"应用程 序 ■ 。您不需要创建 ZOOM 帐户。
- 2. 在 App Store 或 Google Play 中搜索"MyChart",找到并下载 MyChart 应用程序 <mark>(7</mark>)。
- 3. 在使用我们的虚拟服务之前,请确保您关掉了手机或电脑上为网页浏览器启用的任何弹窗阻止 程序

有关另一个帐户(例如,儿童帐户)的代理人访问权限,请联系医护服务提供者办公室。如果您 **(父母/代理人)是一名患者,并且已有 MyChart 帐户,该办公室可以将第二个帐户与您的帐户 关联起来。如果您不是患者,可以使用提供者办公室发送的链接,遵循第 2 页中描述的步骤来创 建一个帐户**

> **免责声明:不到 18 岁的患者只能使用激活链接来创建帐户。 如果您尚未通过电子邮件或短信收到激活链接,请联系您的医护服务提供者办公室。 收到后,请遵循第 2 页的步骤。**

**若有任何问题或需要其他支持,请致电 (646) 962-4200 联系 Connect Technical Support(技术支持部)或访问 MyConnectNYC.org**

MyChart® Epic Systems Corporation。©版权所有 2020 年 Epic Systems Corporation。保留所有权利。

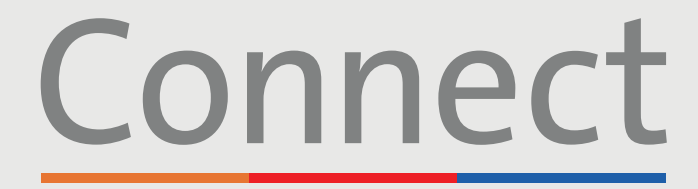

Veill Cornell | J NewYork-<br>Medicine | 7 Presbyterian

**ED** COLUMBIA

## 创建 MyChart 帐户

**使用一台电脑或移动设备以及通过电子邮件或短信收到的激活链接**

# Connect

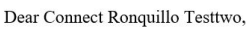

Weill Cornell Medicine, ColumbiaDoctors, and NewYork-Pr

Connect allows you to send a message to your provider, see

Click here to Sign Up now. Please use this link within 24 h

we nope you will find Connect to be a useful new way to ma

Sincerely,

Connect System Administration

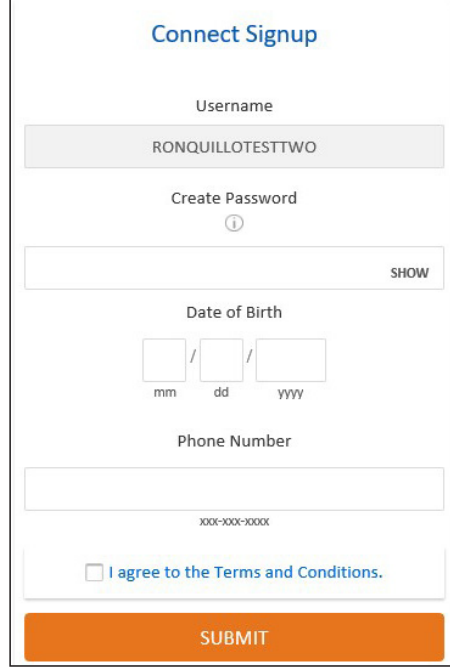

#### **1. 点击电子邮件或短信中的超链接**

- 电子邮件将发自 donotreply@myconnectnyc.org
- 该链接在 24 小时内有效。如果您在收到后 24 小时内未注册, 您将需要一个新的激活链接发送给您。这可以通过联系您的医 生办公室或致电 (646) 962-4200 来获得
- 用户名默认为已备案的患者电子邮件

#### **2. 创建密码**

密码必须包括:

- 至少 1 个大写字母和 1 个小写字母
- 至少1个数字
- 非字母数字字符(例如:&%!\*)
- 总共至少 8 个字符

#### **3. 输入必填的信息**

- 出生日期
- 电话号码
- 同意"条款和条件"

**4. 点击"提交"**

**若有任何问题或需要其他支持,请致电 (646) 962-4200 联系 Connect Technical Support(技术支持部)或访问 MyConnectNYC.org**

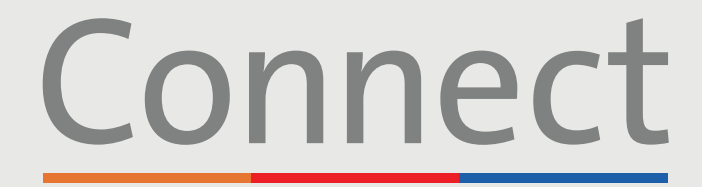

→ NewYork-<br>¬ Presbyterian Weill Cornell<br>Medicine **ED** COLUMBIA

创建 MyChart 帐户

#### **使用电脑但没有激活链接**

**1. 访问 MyConnectNYC.org**

#### New User?

#### **Sign Up (Activation Code)**

**Sign Up (No Activation Code)** 

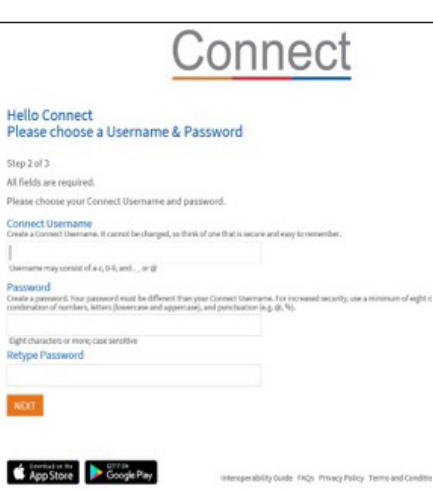

#### **2. 点击"立即注册(无激活码)"**

- 根据要求输入您的个人详细信息,这些信息将用于将您的新帐户与 您的患者记录相关联
- 系统会询问您一系列简短的问题,以验证您的身份。如果您的答案 与备案中的内容不相符,您就无法创建您的 Connect 帐户
- 如果您遇到任何问题,请致电 (646) 962-4200

#### **3. 创建用户名和密码**

密码必须包括:

- 至少 1 个大写字母和 1 个小写字母
- 至少1个数字
- 非字母数字字符(例如:&%!\*)
- 总共至少 8 个字符

#### **4. 接受"条款和条件"并提交**

**若有任何问题或需要其他支持,请致电 (646) 962-4200 联系 Connect Technical Support(技术支持部)或访问 MyConnectNYC.org**

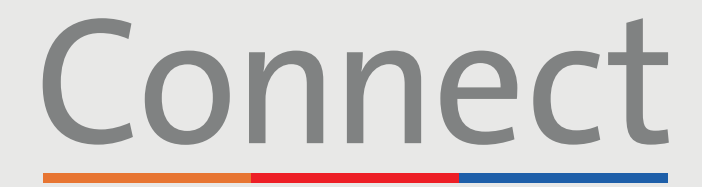

→ NewYork-<br>¬ Presbyterian **Weill Cornell ED** COLUMBIA **Medicine** 

# 创建 MyChart 帐户

**使用移动设备但没有激活链接**

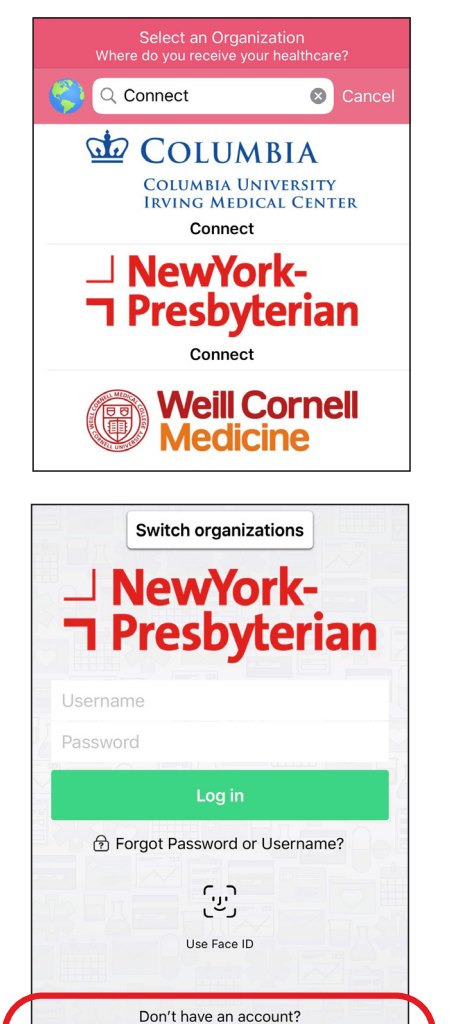

Sign up now

#### **1. 下载 MyChart 应用程序**

• 进入应用程序后,搜索"Connect"并选择您的医护服务提供者

#### **2. 点击"没有帐户? 立即注册"**

接下页

**若有任何问题或需要其他支持,请致电 (646) 962-4200 联系 Connect Technical Support(技术支持部)或访问 MyConnectNYC.org**

MyChart® Epic Systems Corporation。©版权所有 2020 年 Epic Systems Corporation。保留所有权利。

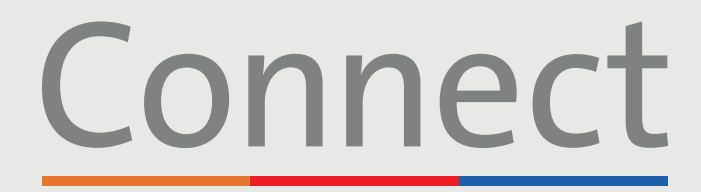

Weill Cornell | J NewYork-<br>Medicine | T Presbyterian | <u>Sto</u> COLUMBIA

## 创建 MyChart 帐户

**使用移动设备但没有激活链接**(续)

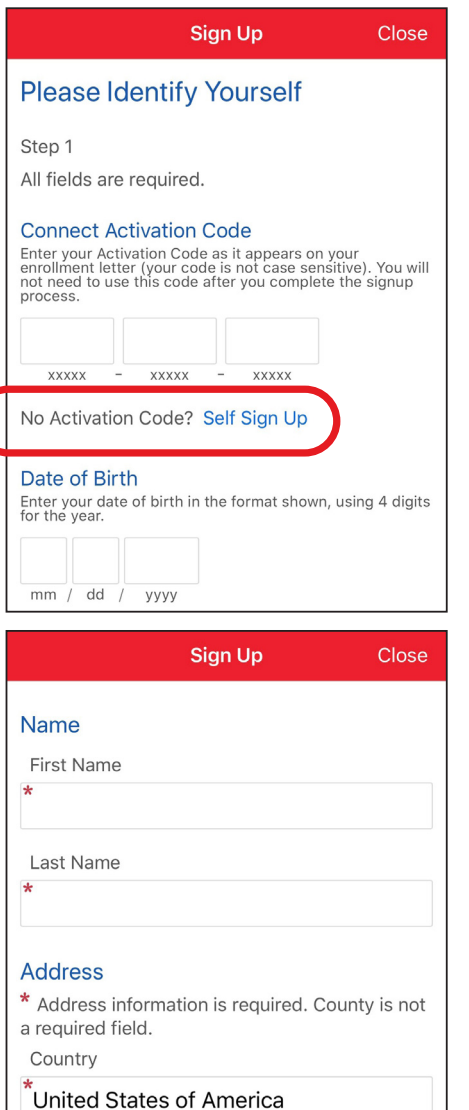

- **3. 点击"无激活码? 自行注册"**
- 根据要求输入您的个人详细信息,这些信息将用于将您的新帐户与您 的患者记录相关联
- 系统会询问您一系列简短的问题,以验证您的身份。如果您的答案与 备案中的内容不相符,您就无法创建您的 Connect 帐户
- 如果您遇到任何问题,请致电 (646) 962-4200

#### **4. 创建用户名和密码**

密码必须包括:

- 至少 1 个大写字母和 1 个小写字母
- 至少1个数字
- 非字母数字字符(例如:&%!\*)
- 总共至少 8 个字符

#### **5. 接受"条款和条件"并提交**

**若有任何问题或需要其他支持,请致电 (646) 962-4200 联系 Connect Technical Support(技术支持部)或访问 MyConnectNYC.org**

MyChart® Epic Systems Corporation。©版权所有 2020 年 Epic Systems Corporation。保留所有权利。